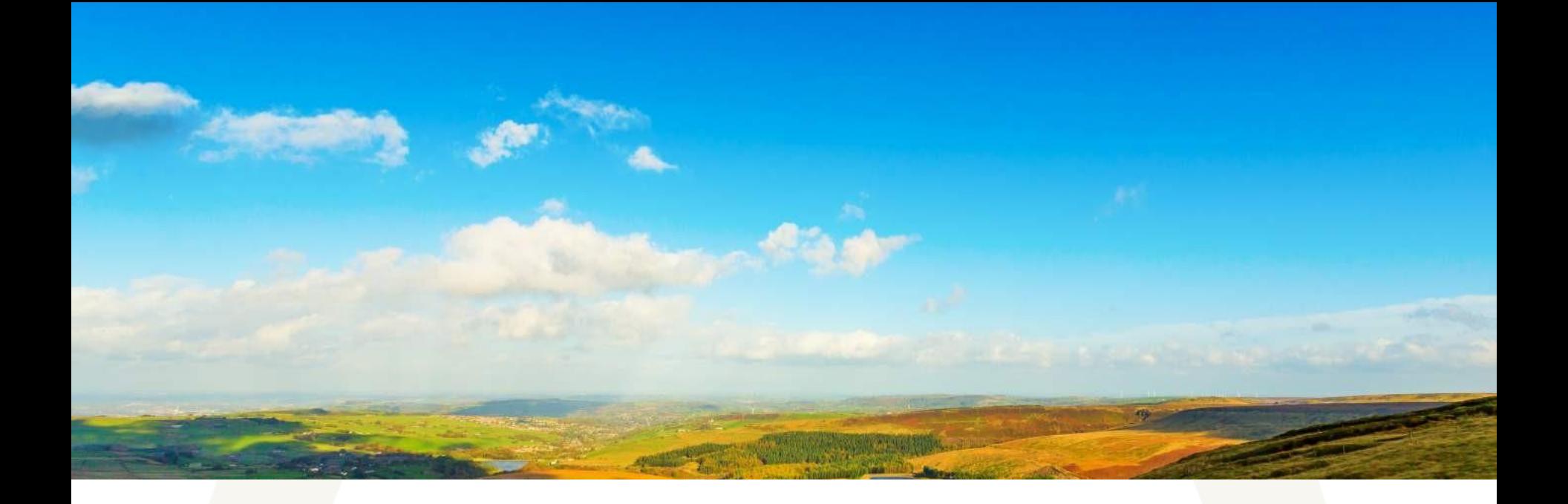

#### T-Stats Guide for Data Providers

 $V<sub>isit</sub> County$  Durham

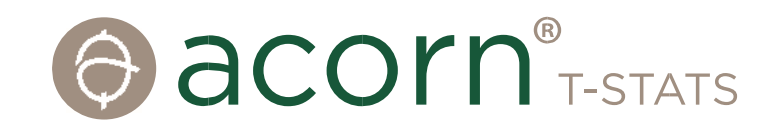

#### T-Stats for Data Providers

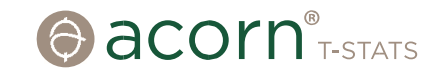

Welcome to T-Stats. This Guide has been designed to support Data Providers logging into T-Stats for the first time, enter data and help find out how the system can inform and help with business planning.

If you have any queries about the Guide or have difficulties using T-Stats, please call us directly, or send us an email:

*Tel: 01580 879970 Email: sally@acorntourism.co.uk*

### Getting Started

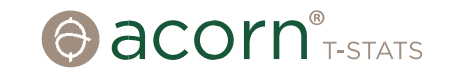

- 1. You will be invited to join T-Stats by email.
- 2. If it doesn't arrive, be sure to check your junk mail.
- 2. Click on *'Join this account'* and a box will pop up.
- 3. If you have never used T-Stats before, complete the whole form, choose a password, and click *'Join Account'.* Scroll down to accept the T's&C's and you will be connected to the system.
- 4. Keep a note of the website address (url), or add a bookmark, for future use. The login page looks a bit like this. The url is: **https://visitcountydurham.t-stats.co.uk**.

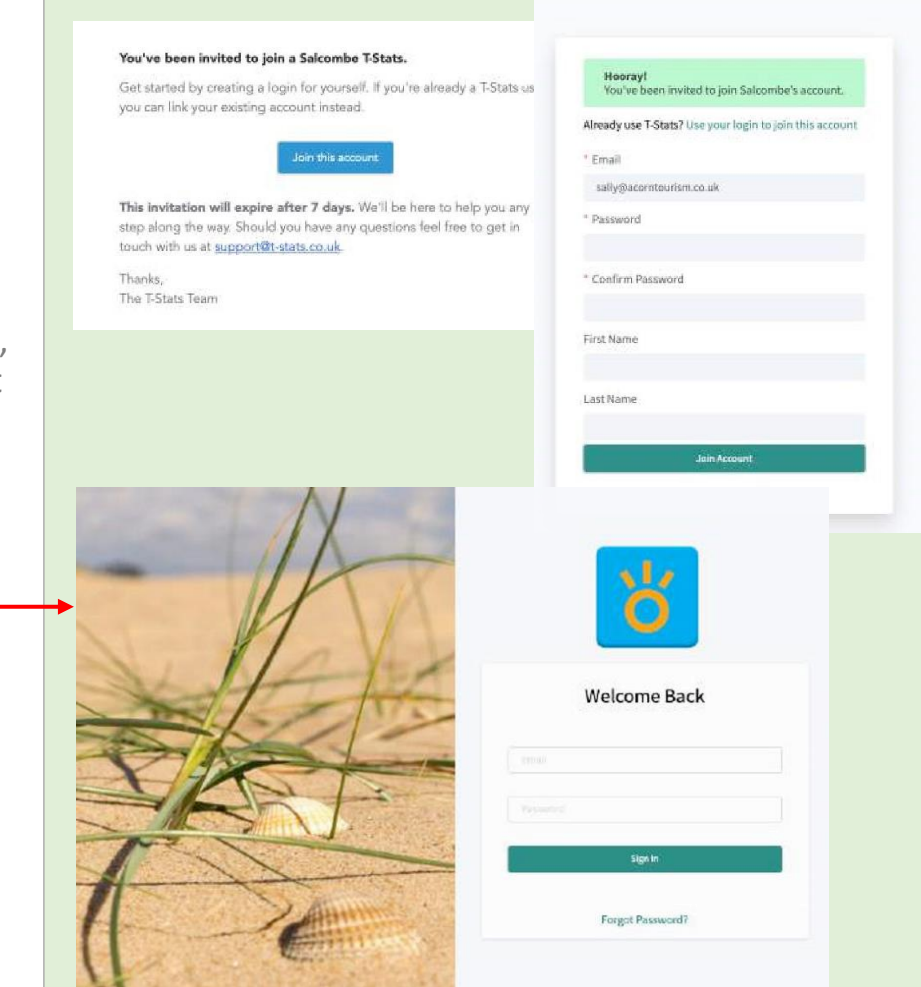

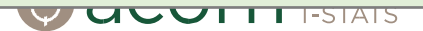

# Navigating the Dashboard

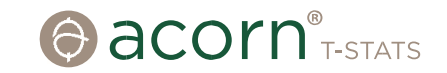

1. This is the main **Dashboard** for<br>T-Stats. To view your **Profile**, click on **Settings** in the top right hand corner.

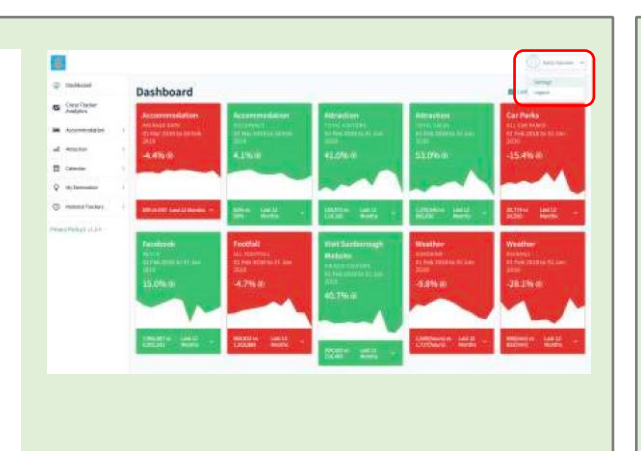

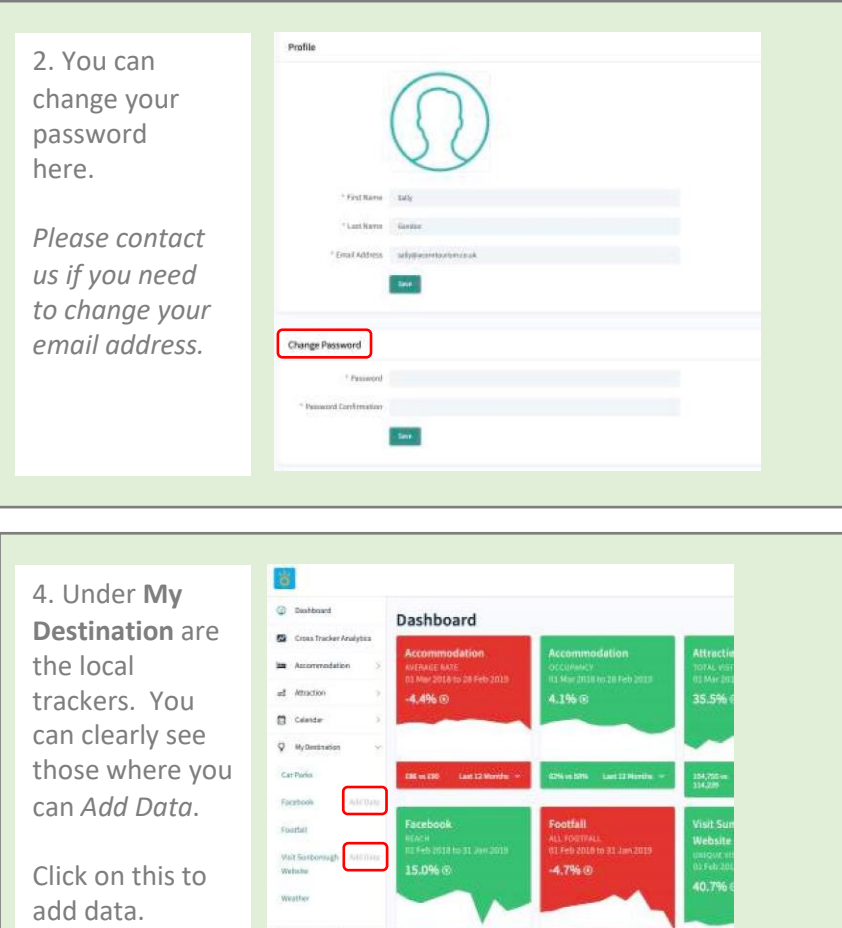

3. The menu on the left lists all the trackers which contain the data relevant to your destination.

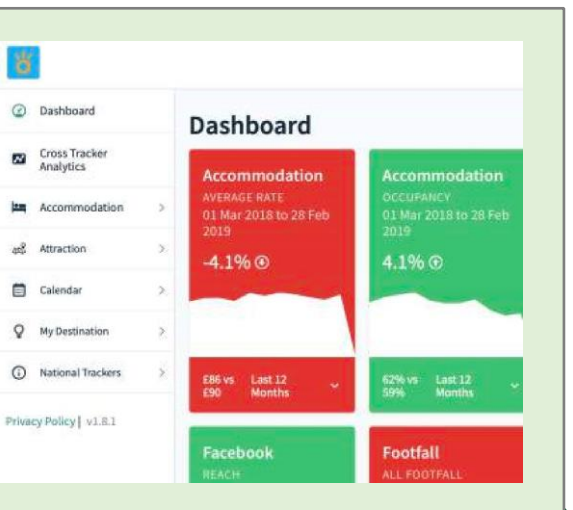

4. Under **My Destination** are the local trackers. You can clearly see those where you can *Add Data* .

Click on this to add data.

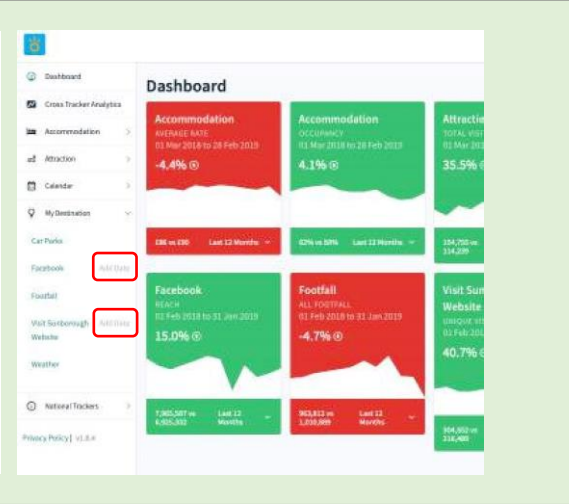

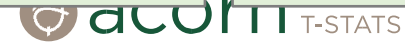

# Adding Data

1. Select Year

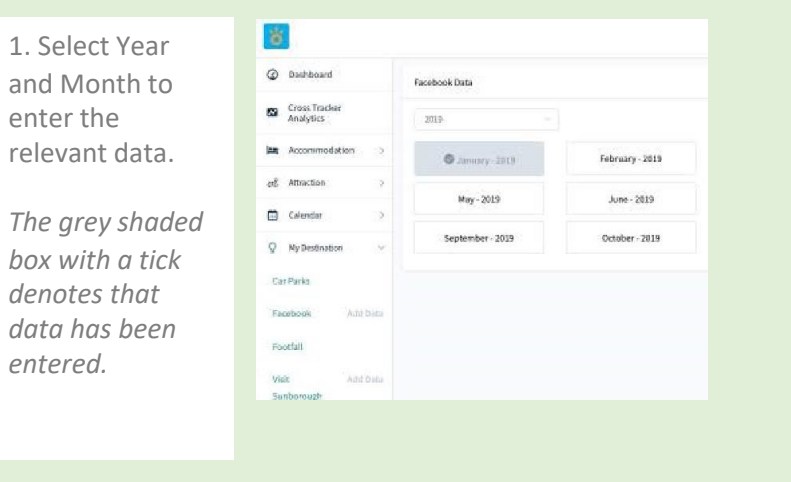

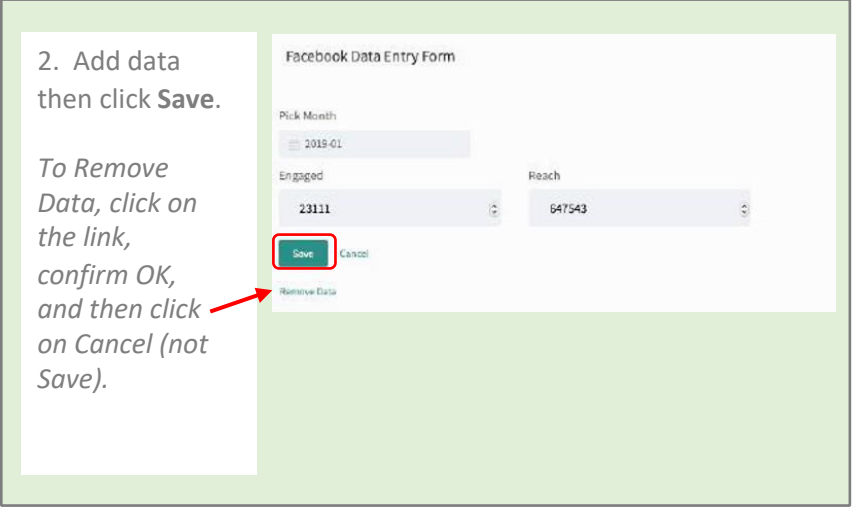

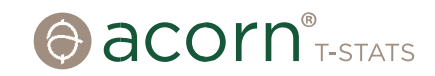

# Viewing Accommodation Data

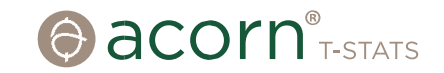

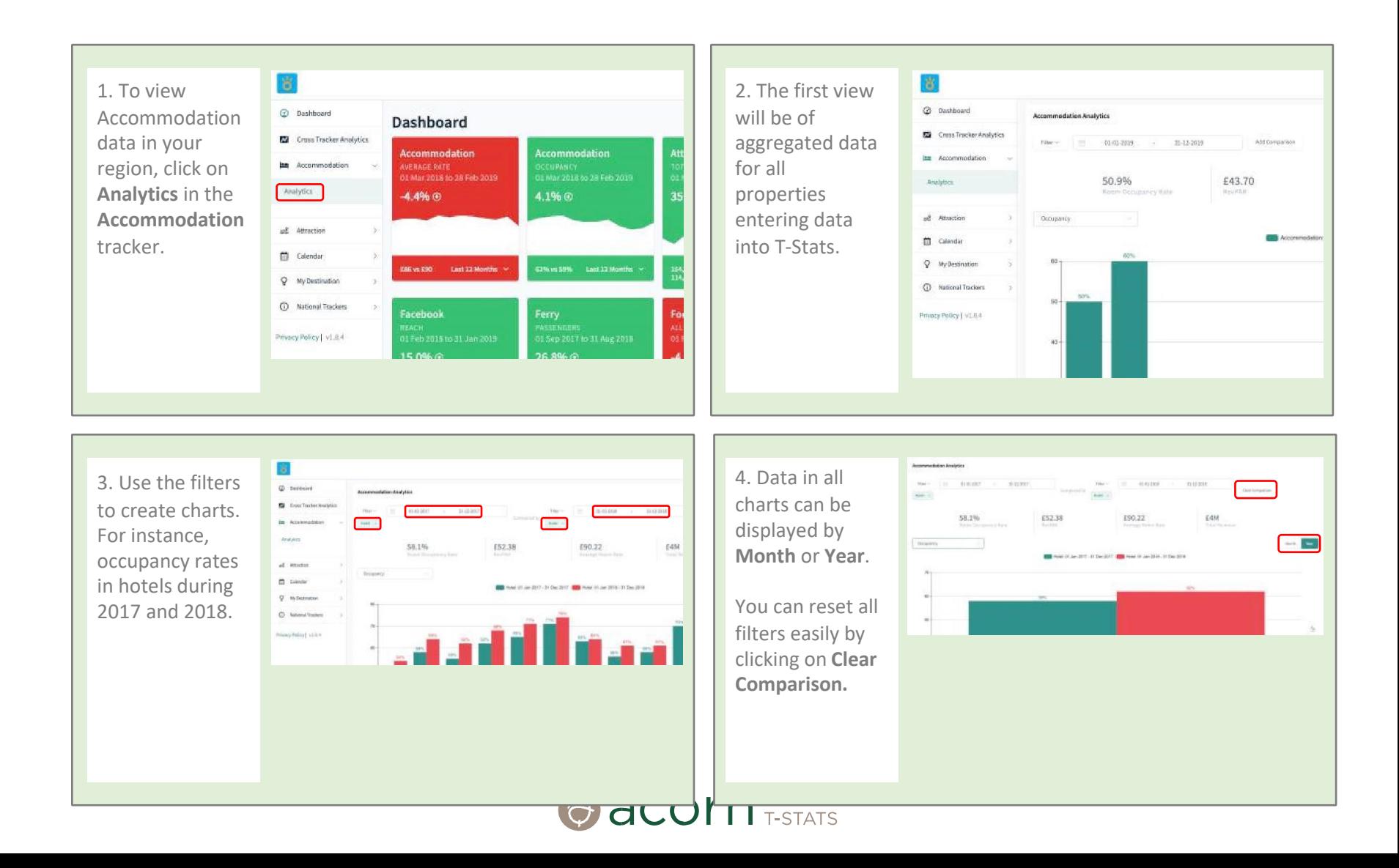

## Viewing Attraction Data

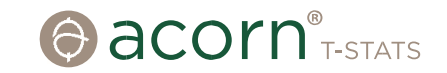

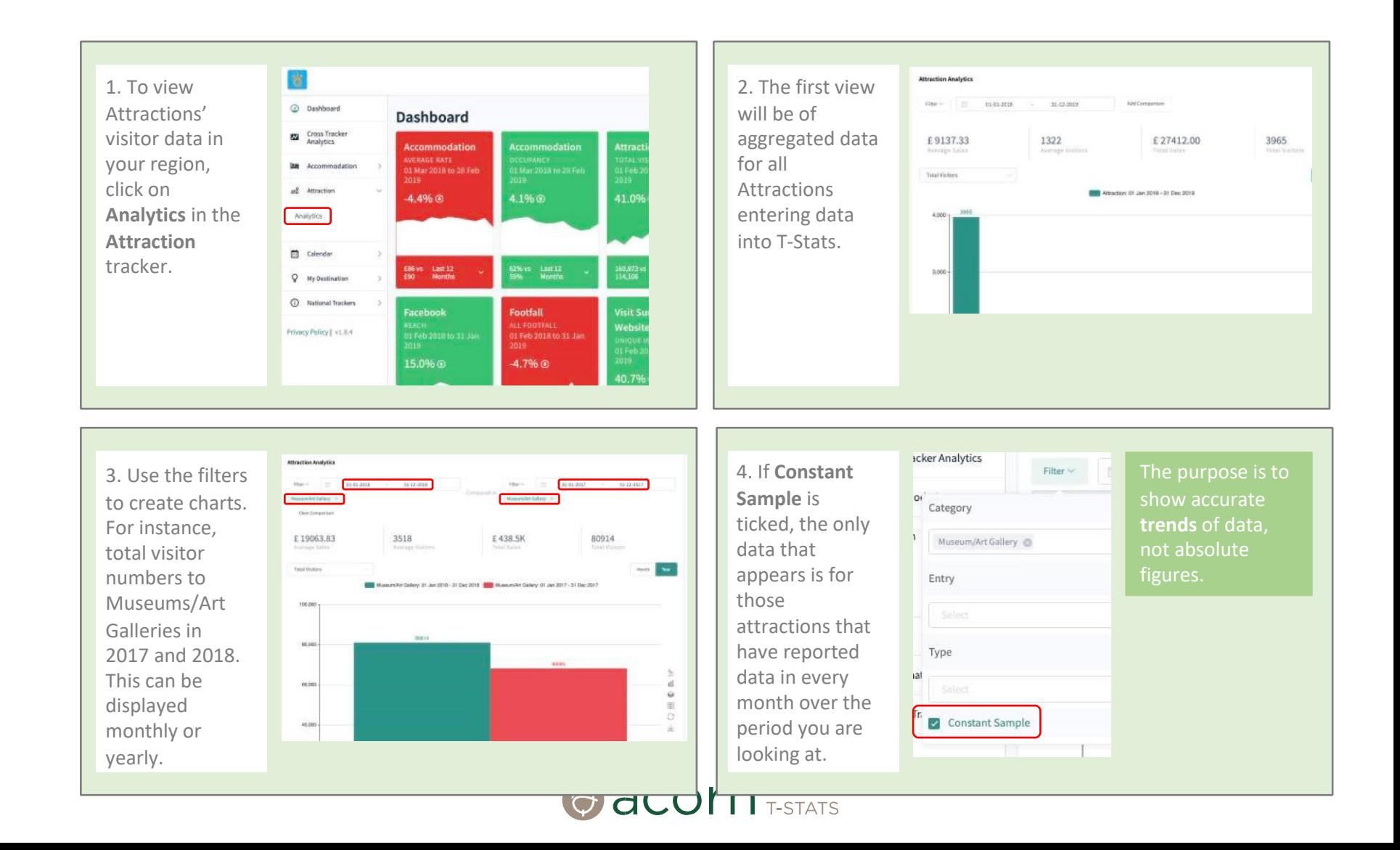

### Events Calendar

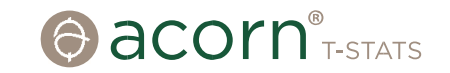

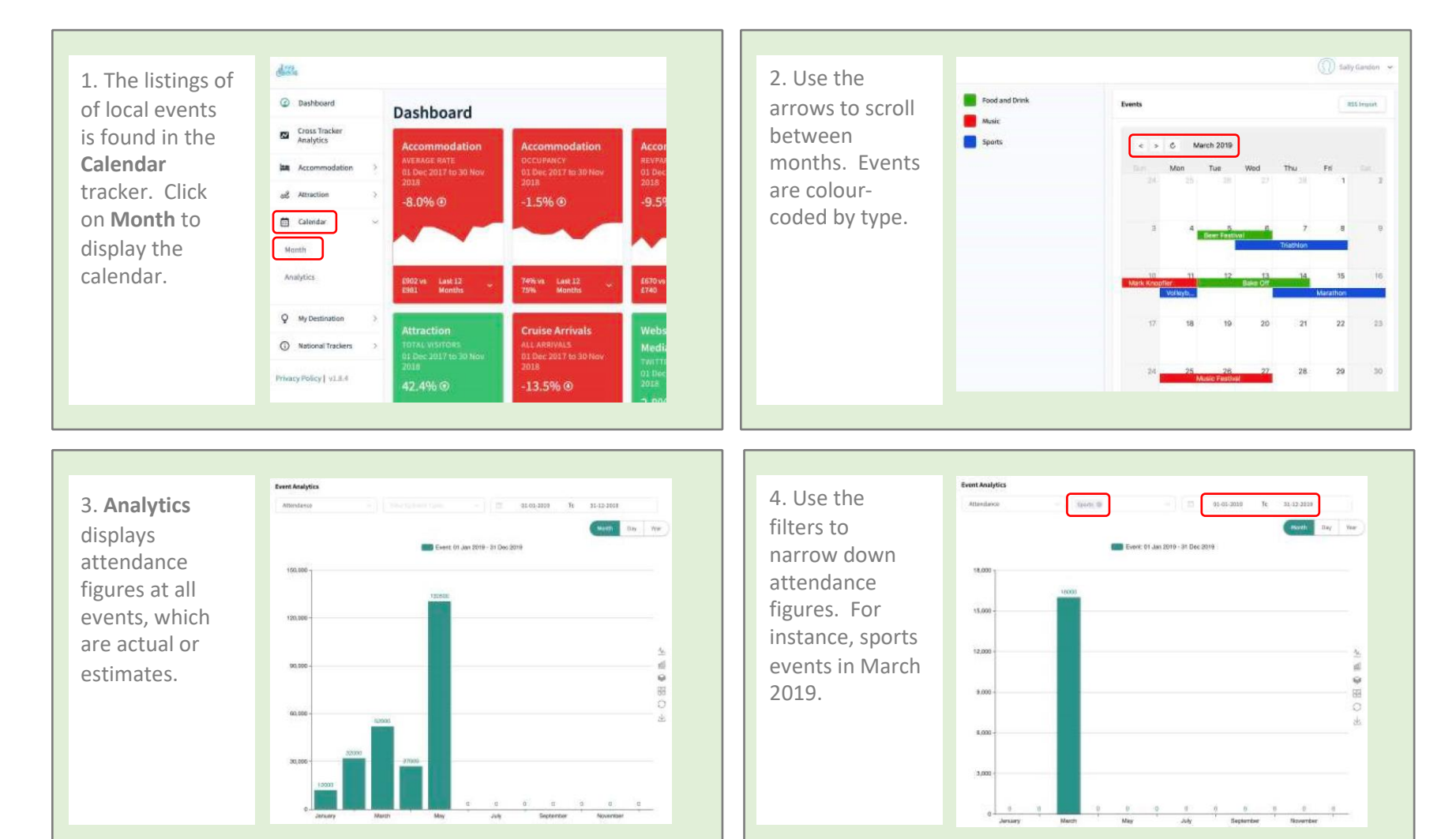

 $Q$  acontrespans

# Viewing My Destination Data

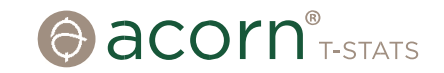

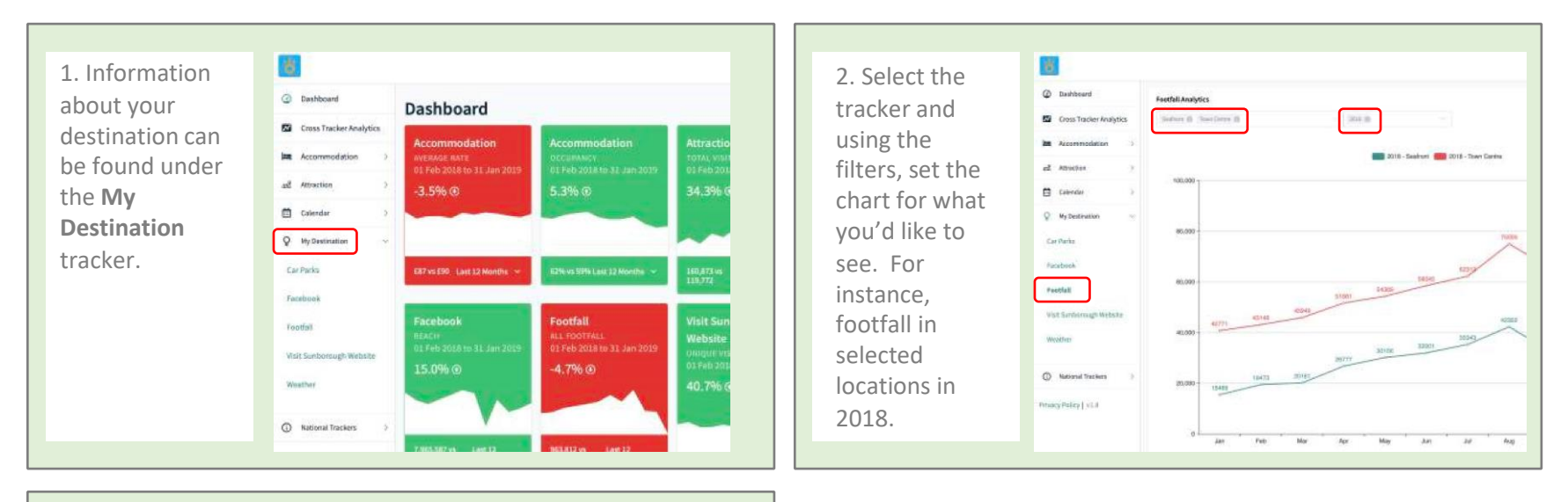

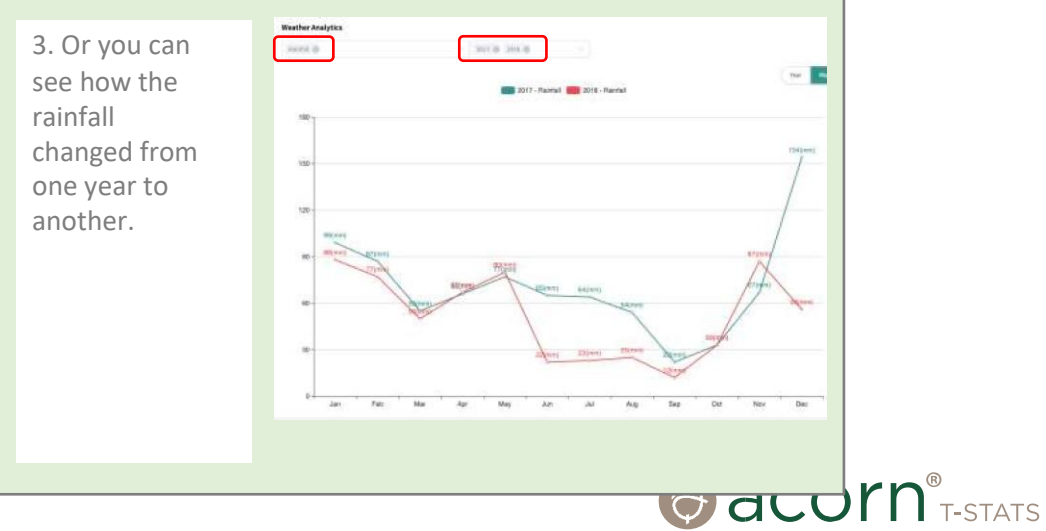

# Viewing National Data in National Trackers

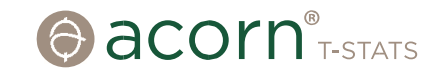

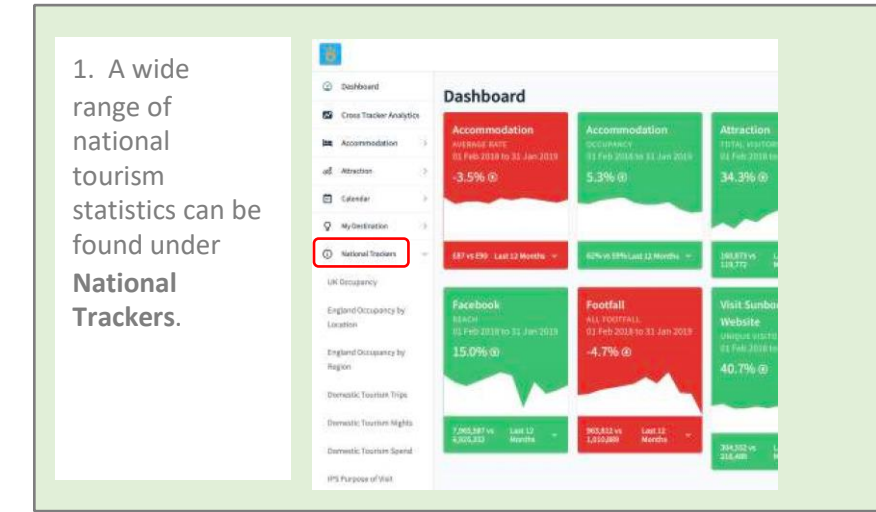

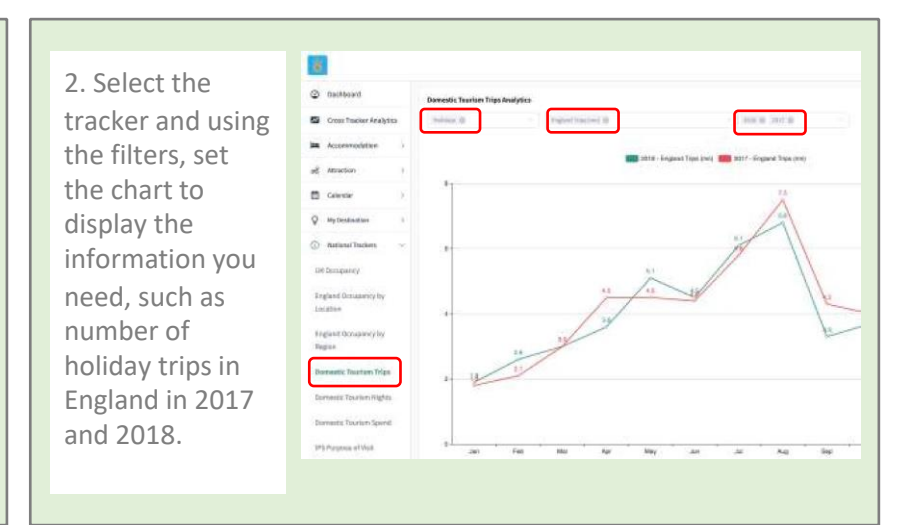

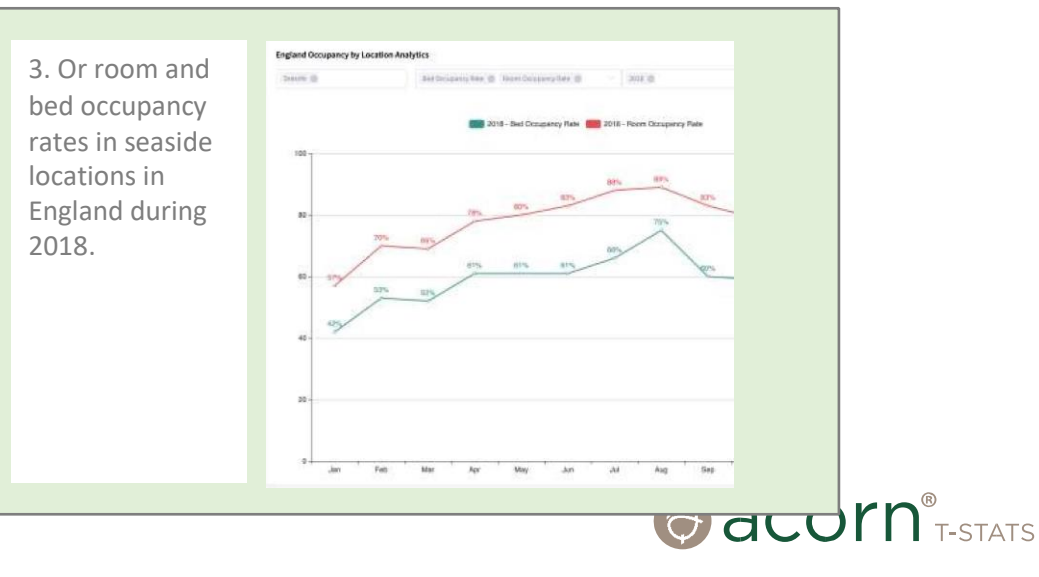

### Cross Tracker Analytics

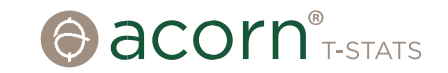

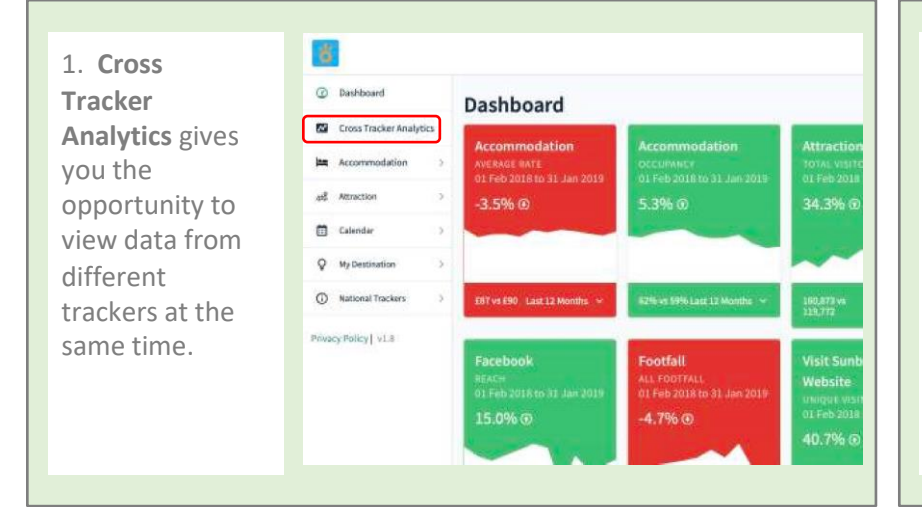

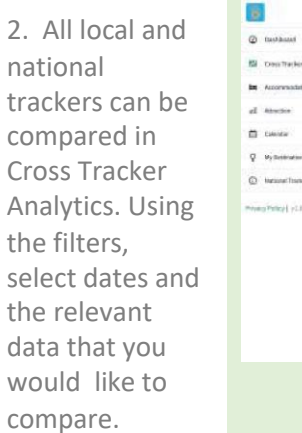

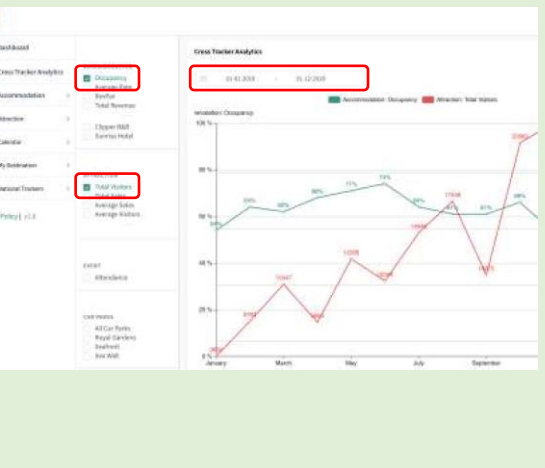

3. You can select as many trackers as you'd like to compare.

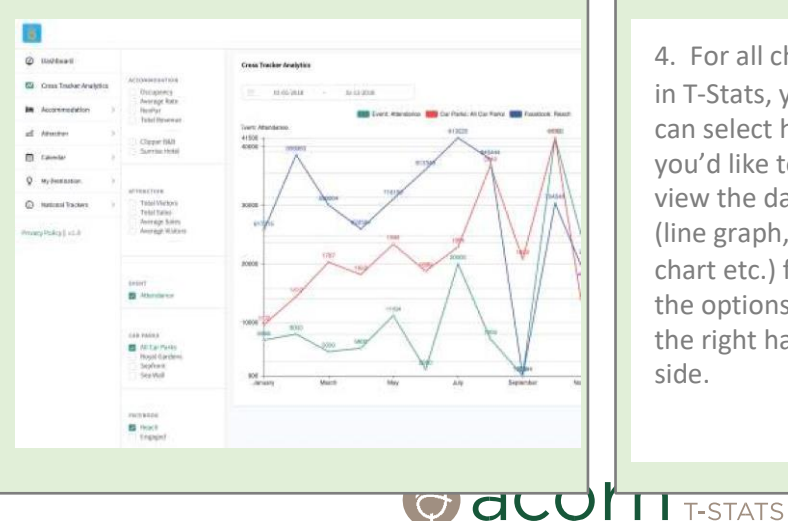

4. For all charts in T -Stats, you can select how you'd like to view the data (line graph, bar chart etc.) from the options on the right hand side.

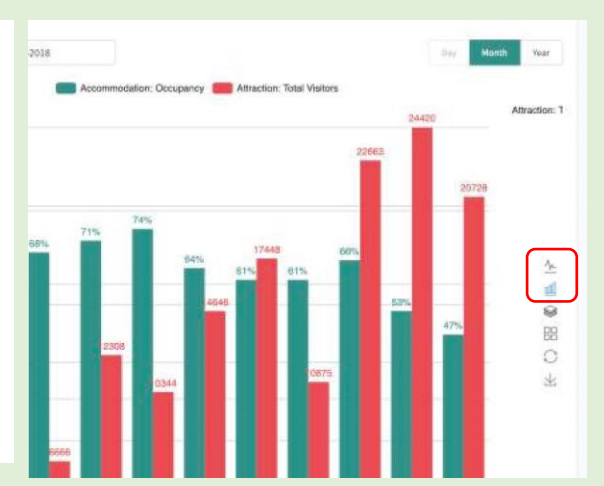